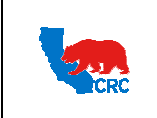

CALIFORNIA RESOURCES CORPORATION AND ITS AFFILIATES (COLLECTIVELY, CRC)

**User Guide - View Invoices and Payments** 

Version 1.0 **December 01, 2014** 

## **OVERVIEW**

This User Guide describes how Suppliers can view invoice and payment information status.

### **HOW TO USE THIS USER GUIDE**

If familiar with the iSupplier Portal Functionalities and the CRC processes, refer to the One-Page Quick Reference (Cheat sheet) on page 2. Otherwise, review the Process Overview section to better understand the processes. Next, review the Content/Checklist section, as this section lists the required and optional steps for each of the processes. Last, complete the required steps according to the detailed written instructions which follow the numbering sequence shown in the screen shots for how each of the tasks shall be executed.

When completing the steps in the iSupplier Portal, you may refer to the Content/Checklist column to validate that the required steps have been completed. In addition, this User Guide provides highlighted and / or framed notes, tips and important messages to assist you in some tasks.

### **PROCESS OVERVIEW**

The iSupplier Portal shows all the Invoices and Payments information as well as related transactions such as purchasing documents, receipts and attachments. Suppliers can access the iSupplier Portal to view their Invoices and Payments information and their statuses. Follow the steps outlined below to perform these processes.

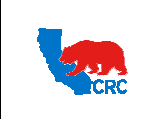

CALIFORNIA RESOURCES CORPORATION AND ITS AFFILIATES (COLLECTIVELY, CRC)

**User Guide - View Invoices and Payments** 

Version 1.0 **December 01, 2014** 

# **QUICK REFERENCE (CHEAT SHEET)**

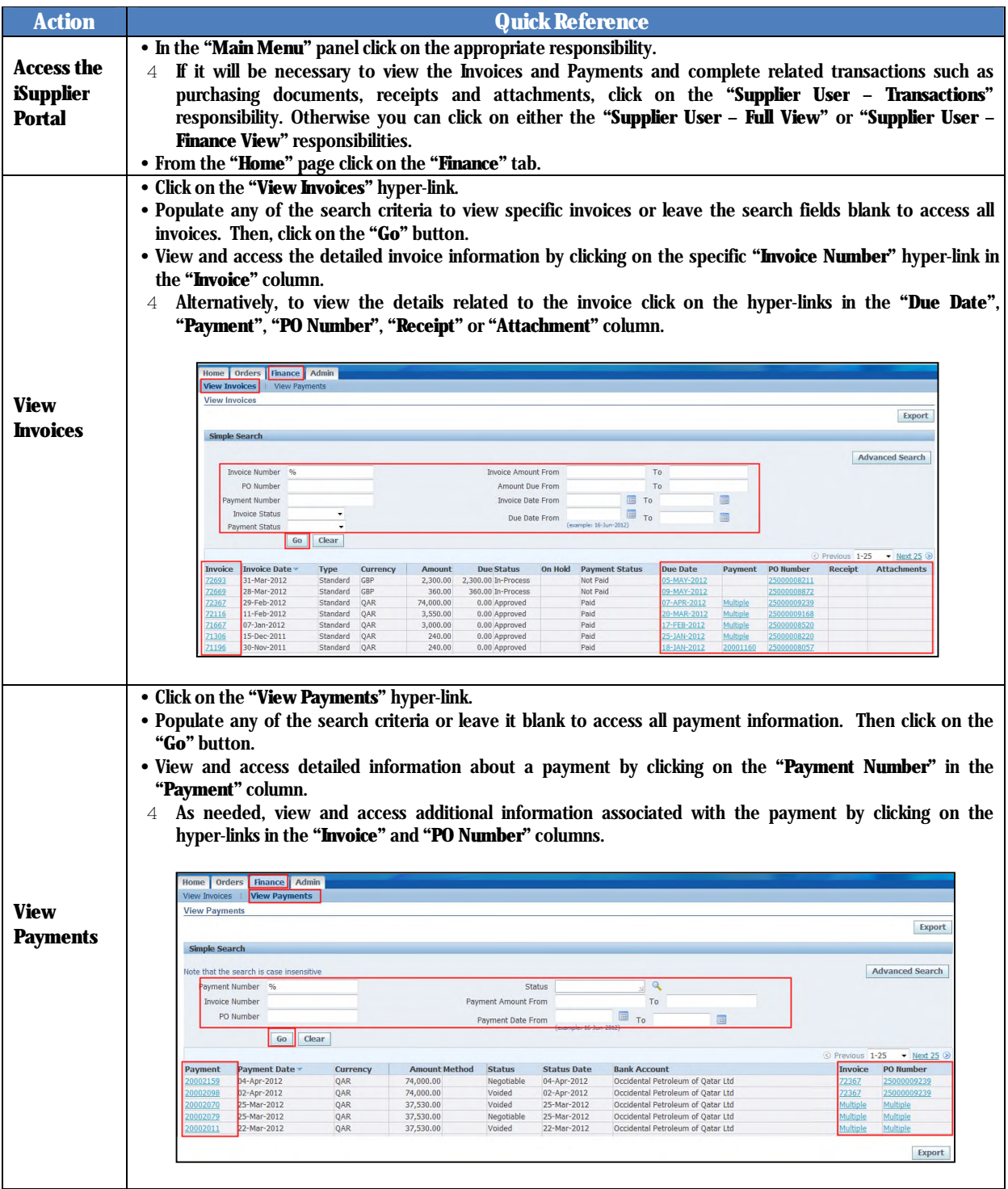

Intellectual property restrictions. CRC proprietary information.

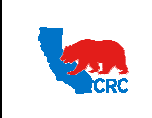

CALIFORNIA RESOURCES CORPORATION AND ITS AFFILIATES (COLLECTIVELY, CRC)

**User Guide - View Invoices and Payments** 

Version 1.0 **December 01, 2014** 

# **CONTENT / CHECKLIST**

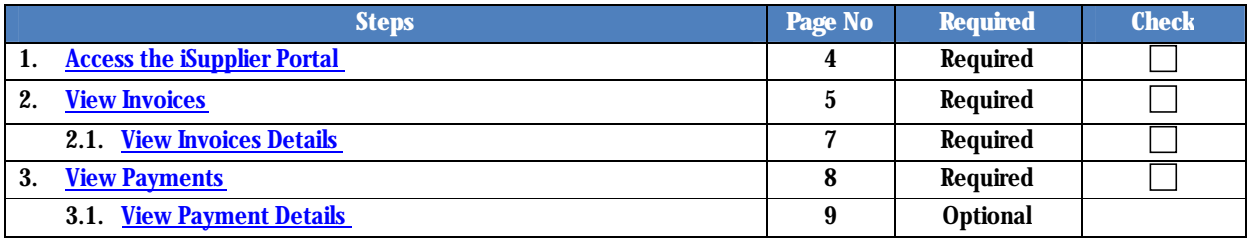

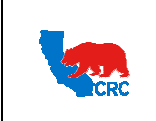

**December 01, 2014** 

# **INSTRUCTIONS**

## 1. ACCESS THE ISUPPLIER PORTAL

Login to the iSupplier Portal at: http://isupplier.crc.com/OA\_HTML/AppsLocalLogin.jsp

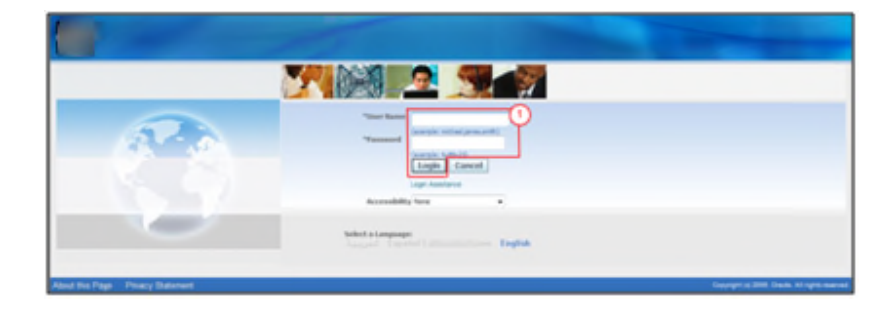

(1) Enter your Username and Password and click on the "Login" button.

Note: The "Password" field is case sensitive. If there is a problem accessing the iSupplier Portal, click on the "Login Assistance" hyper-link. Alternatively, review the User Guide- Overview Access and Passwords, **Navigation, Notification.** 

After logging in to the portal, the "Oracle Application Home Page" will be displayed if more than one responsibility is assigned to the User. If the User only has one responsibility the "Home" tab screen for that responsibility will automatically be displayed.

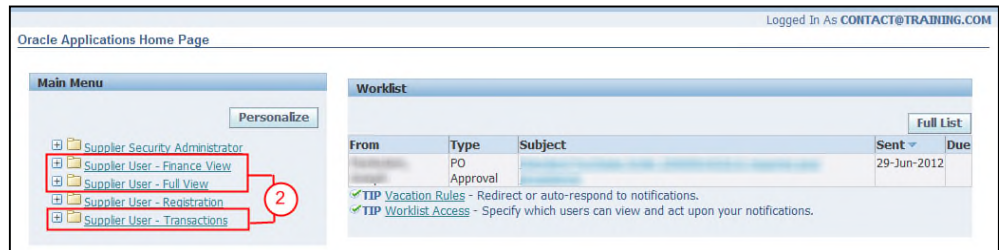

(2) To access and view Invoices and Payments, click on one of the following responsibilities:

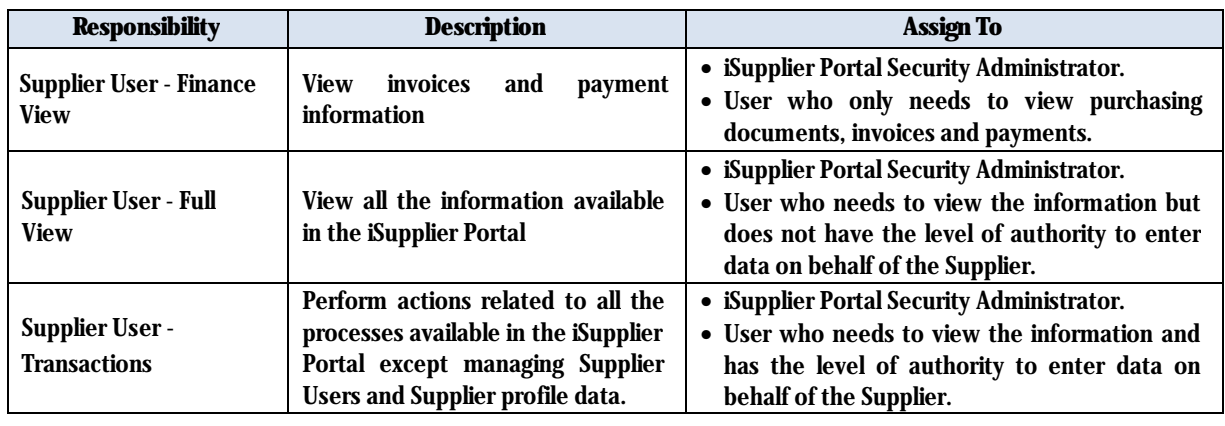

Intellectual property restrictions. CRC proprietary information.

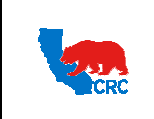

Once you are in the required responsibility, the "Home" tab screen will then be displayed. Click on the "Finance" tab to see your Invoices and Payments.

Note: If none of the responsibilities above have been assigned to you, contact the iSupplier Portal Security Administrator within your company to request the responsibilities that you need. Go to the User Guide – Overview - Access and Passwords, Navigation and Notifications to learn how to view the list contacts and iSupplier Users for your company.

#### 2. VIEW INVOICES

Within the "Finance" tab, view the "Invoice" information, as well as payments, purchase documents and attachments related to the invoice.

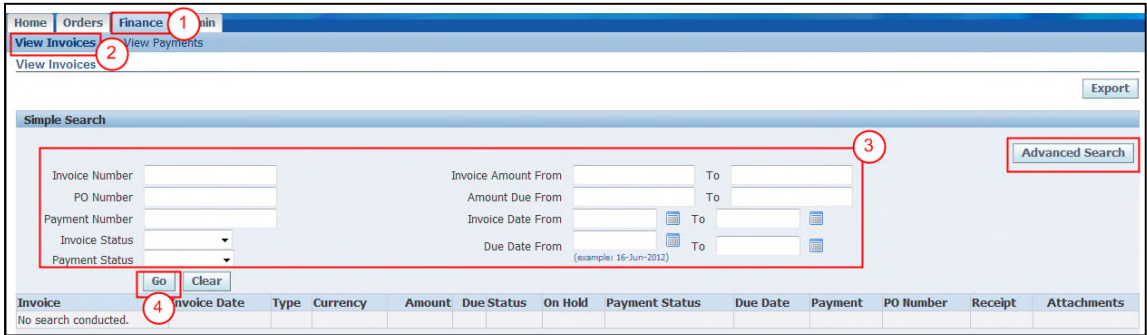

- (1) Start by clicking on the "Finance" tab to view the invoices.
- (2) Click on the "View Invoices" hyper-link, then the screen above will be displayed.
- (3) Populate any of the search criteria to search for specific invoices or leave the search fields blank to view all invoices.
- (4) Click on the "Go" button, and then the "Invoice" table with a list of the invoices from your company will be displayed.

Note: Click on the "Advanced Search" button to narrow the search criteria further.

The "Invoice" table provides a hyper-link to access the documents related to the invoice.

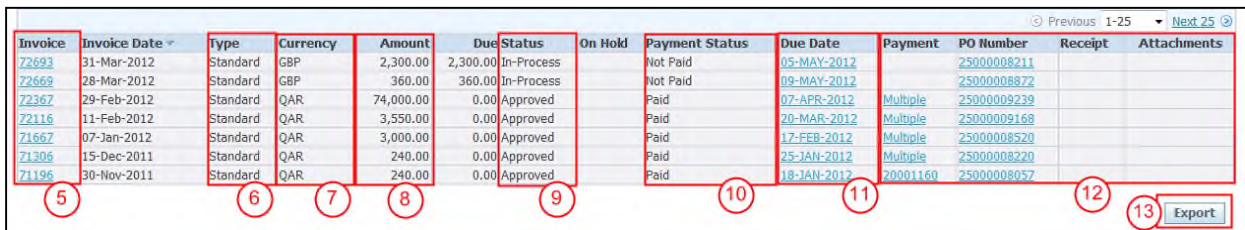

(5) The "Invoice" column shows the Invoice Number, as needed click on the "Invoice Number" hyper-link. Then, the detailed information about the invoice will be shown.

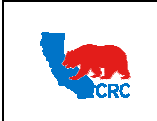

(6) The "Type" column can shows the following invoice types.

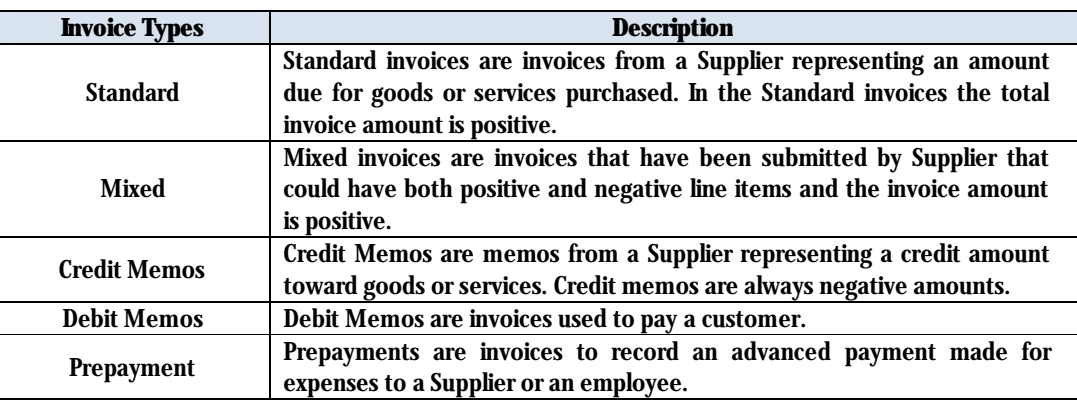

- (7) The "Currency" column shows the currency the payment has been or will be paid.
- (8) The "Amount" column shows the amount that has been paid or will be paid.
- (9) The "Status" column shows the following invoices statuses.

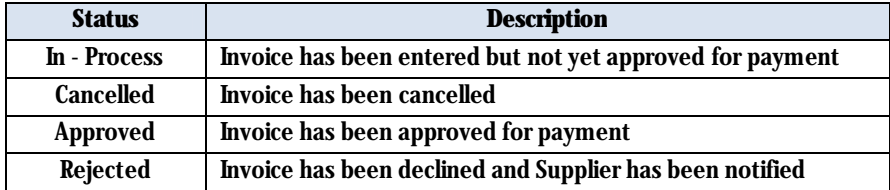

(10) The "Payment Status" column can show the following Payment Statuses.

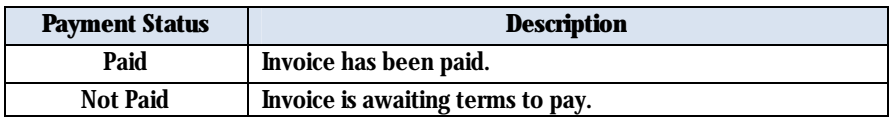

- (11) The "Due Date" column shows the date that the payment is expected to be issued.
- (12) As needed, click on the hyper-link located under the "Payment", "PO Number", "Receipt" and "Attachments" columns to access additional information associated with the invoice.

Note: Some invoices can include multiple PO orders or split into multiple payments or receipts. You can access and view the list of Payments, PO orders and Receipts associated with the specific invoices by clicking on the "Multiple" hyper-link

(13) As needed, click on the "Export" button to export the general information for the listed invoices to a spreadsheet.

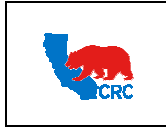

#### $2.1.$ **VIEW INVOICES DETAILS**

Once the Supplier chooses a specific invoice by clicking on the "Invoice Number" hyper-link in the "Invoices" table, the following screen will appear.

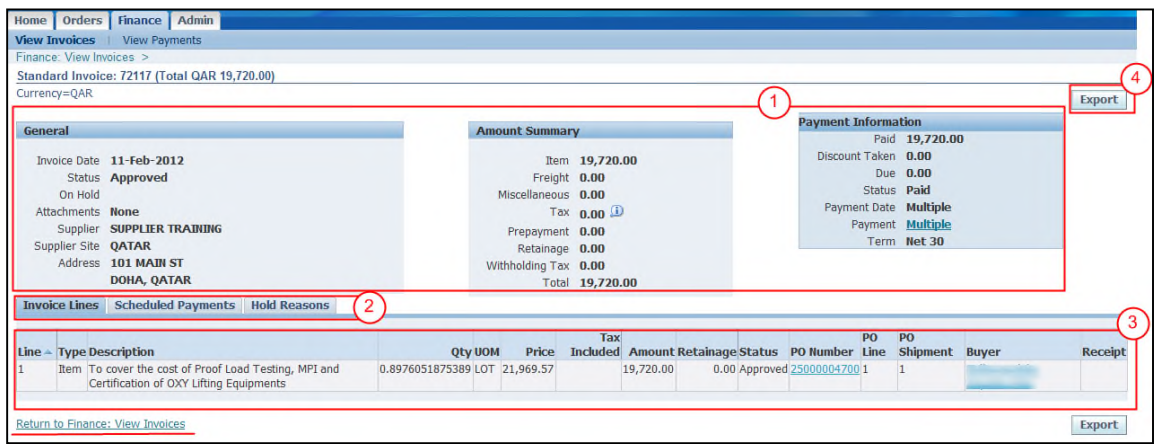

- (1) The "Header" section shows the information related to the Invoice.
- (2) Click in the Sub-tabs to view "Invoice Lines", "Scheduled Payments" or "Hold Reasons" related to the invoice.
- (3) The "Invoice Lines" sub-tab shows the details of the Invoice such as the PO Number, Receipt number, Quantity, Price, Amount and Buyer. Use the hyper-link to access the specific documents.
- (4) As needed, click on the "Export" button to export the detailed information about the invoice to a spreadsheet.

**IMPORTANT:** Return to the previous page by clicking in the "Return to Finance: View Invoices" hyperlink located in the screen shot above on the left side of the page.

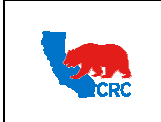

# 3. VIEW PAYMENTS

Follow the steps below to access and view applicable payment information.

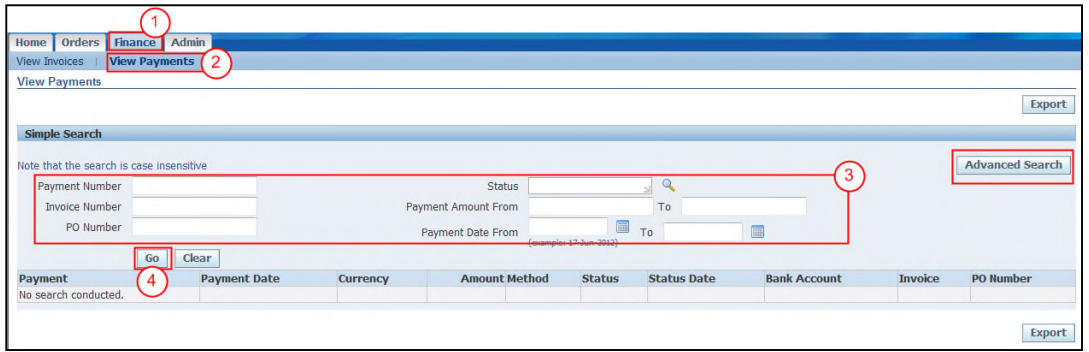

- (1) Click on the "Finance" tab to view the Payments.
- (2) Click on the "View Payments" hyper-link.
- (3) Populate any of the search criteria to search for specific payments or leave the search fields blank to view all payments.
- (4) Click on the "Go" button, and the list of applicable payments information for your company will appear. Note: Click on the "Advanced Search" button to narrow the search criteria further.
- The "Payment" table shows the following information and provides access to specific related documents as  $\bullet$ needed.

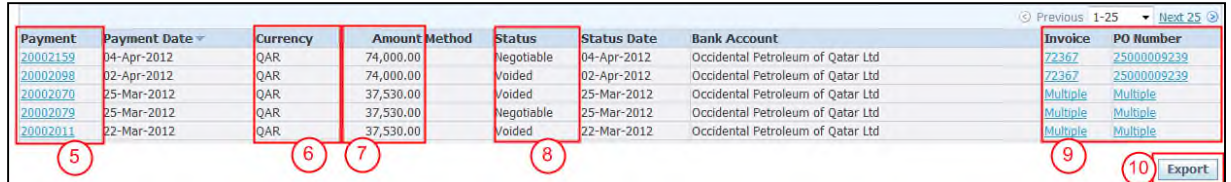

- (5) The "Payment" column shows the payment number. As needed, click on the "Payment Number" hyper-link. Then, the payment detailed information will appear.
- (6) The "Currency" column shows the currency in which the payment will be made.
- (7) The "Amount" column shows the amount charged on the invoice.
- (8) The "Status" column shows one of the following payment statuses:

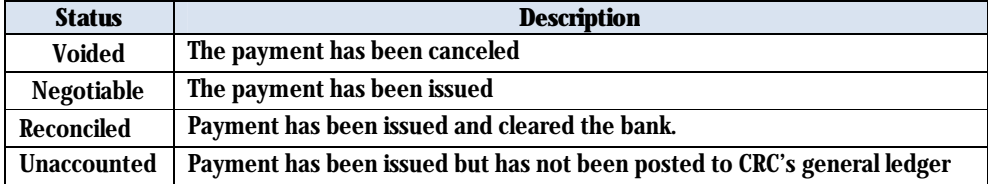

(9) Click on the hyper-link located under the "Invoice" and "PO Number" columns to access additional information associated with the payment.

Intellectual property restrictions. CRC proprietary information.

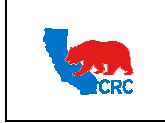

Note: Some payments are for multiple invoices or PO orders. You can access and view the list of invoices or PO orders associated with the specific payment by clicking on the "Multiple" hyper-link.

(10) As needed, click on the "Export" button to export the general information of the listed payments to a spreadsheet.

#### $3.1.$ **VIEW PAYMENT DETAILS**

Once the Supplier chooses a specific payment by clicking on the "Payment Number" hyper-link in the "View Payments" screen, the following screen will appear.

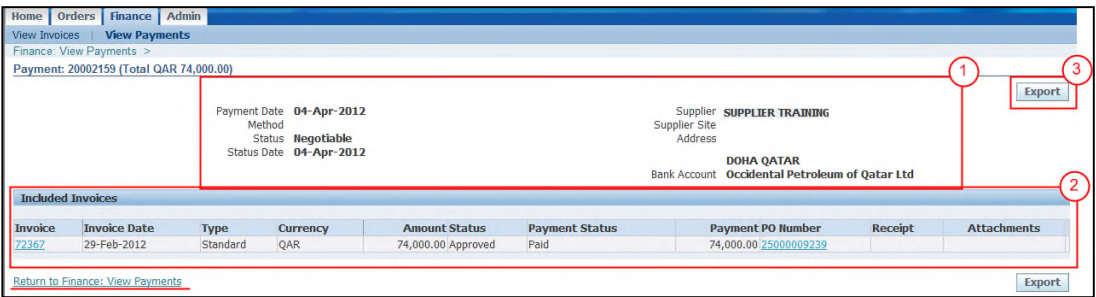

- (1) The "Header" section shows basic Payments information.
- (2) The "Included Invoices" section shows the invoices that have been processed for payment linked to the order information and payment status. Use the hyper-links to access the specific documents.
- (3) As needed, click on the "Export" button to export the payment detailed information to a spreadsheet.

**IMPORTANT:** Return to the previous screen by clicking in the "Return to Finance: View Payment" hyperlink located in the screen shot above on the left side of the page.